# $B$ SNet

### **Application Note 4**

### **IRIS-Net™ and Windows Vista OS**

Microsoft Vista is not an officially supported operating system for the installation and operation of IRIS-Net™ software. However, in most situations, IRIS-Net™ can be installed and operated on a Vista PC. This document describes a problem caused by installing IRIS-Net™ on a Vista PC and how to fix the problem for proper operation.

#### **Problem**

The UCC1 interface is not available in IRIS-Net™ projects. This can be seen by the following:

- Attempting to add amplifiers to a project. The UCC1 will not appear in the Interfaces list.
- Opening an existing project using a UCC1. The UCC1 will not appear in the project and the connected devices cannot be brought online.
- Adding a UCC1 interface to a project. When dragging a UCC1 into the project, it will not appear in the project screen.

#### **Solution**

This problem is caused by two installation files not being properly copied into the Windows System32 folder during software installation. These files can be manually copied to the System32 folder to allow IRIS-Net™ and the UCC1 to operate properly.

- 1. Download and install the IRIS-Net™ software.
- 2. Close the IRIS-Net™ software if open.
- 3. Using Windows Explorer, navigate to the PCAN Drive folder in the IRIS-Net™ software directory. If the software was installed using the default directory path, the files needed are found here: C:\Program Files\EVI Audio\IRIS-Net\Driver\PEAKCAN
- 4. Locate and copy the following files (see Picture 1): CanApi2.dll Pcan2.cpl

|                                                               | « EVI Audio ▶ IRIS-Net ▶ Driver ▶ PEAKCAN |                    | $+$<br>Search<br>v.         |                 | a matan<br>Q |
|---------------------------------------------------------------|-------------------------------------------|--------------------|-----------------------------|-----------------|--------------|
| $\odot$<br>Organize $\bullet$   Views $\bullet$ <b>C</b> Burn |                                           |                    |                             |                 |              |
| <b>Favorite Links</b>                                         | Name                                      | Date modified      | Type                        | <b>Size</b>     |              |
| <b>Documents</b>                                              | CanApi2.dll                               | 11/26/2003 1:43 AM | <b>Application Extens</b>   | <b>60 KB</b>    |              |
|                                                               | Netcfg32                                  | 6/26/2001 2:20 AM  | <b>Application</b>          | <b>547 KB</b>   |              |
| <b>Pictures</b>                                               | Rean2.cpl                                 | 6/25/2004 12:04 AM | <b>Control Panel Item</b>   | 232 KB          |              |
| Music                                                         | Pcan pci                                  | 6/15/2005 12:03 PM | <b>Setup Information</b>    | 3 K B           |              |
| More $\rightarrow$                                            | <sup>®</sup> pcan_pci.sys                 | 6/15/2005 9:33 AM  | <b>System File</b>          | 243 KB          |              |
| v<br><b>Folders</b>                                           | Pcan_usb                                  | 5/23/2001 12:21 PM | Setup Information           | 3 KB            |              |
| $\overline{\phantom{a}}$<br>CONEXANT                          | RepCAN_USB.sys                            | 3/1/2003 1:42 AM   | <b>System File</b>          | 197 KB          |              |
| earthlink totalaccess                                         | PcanStat                                  | 11/24/2000 2:06 AM | <b>Application</b>          | 410 KB          |              |
| Electrovoice                                                  | PcanView.cnt                              | 8/25/2000 11:39 AM | <b>CNT File</b>             | 1 <sub>KB</sub> |              |
| <b>FVI Audio</b>                                              | eanView                                   | 7/5/2001 3:23 PM   | Application                 | 697 KB          |              |
| <b>IRIS-Net</b>                                               | <b>P</b> PcanView                         | 11/29/2000 2:51 PM | <b>Help File</b>            | 175 KB          |              |
| <b>Bitmaps</b>                                                | <b>DIPEAKI</b>                            | 2/27/2003 3:49 PM  | <b>Registration Entries</b> | 1 KB            |              |
| Controls                                                      | <b>B</b> PEAKII                           | 2/27/2003 4:02 PM  | <b>Registration Entries</b> | 1 KB            |              |
| <b>Devices</b>                                                |                                           |                    |                             |                 |              |
| <b>Dialogs</b>                                                |                                           |                    |                             |                 |              |
| ۰                                                             |                                           |                    |                             |                 |              |
| 13 items                                                      |                                           |                    |                             |                 |              |

Picture 1: Copy files from IRIS-Net folder

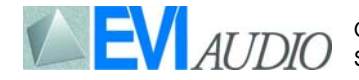

## **BISNet**

- 5. Using Windows Explorer, navigate to the Windows System32 folder. It can be found here: C:\Windows\System32
- 6. Paste the two files copied from the IRIS-Net™ driver directory into the folder (see Picture 2).

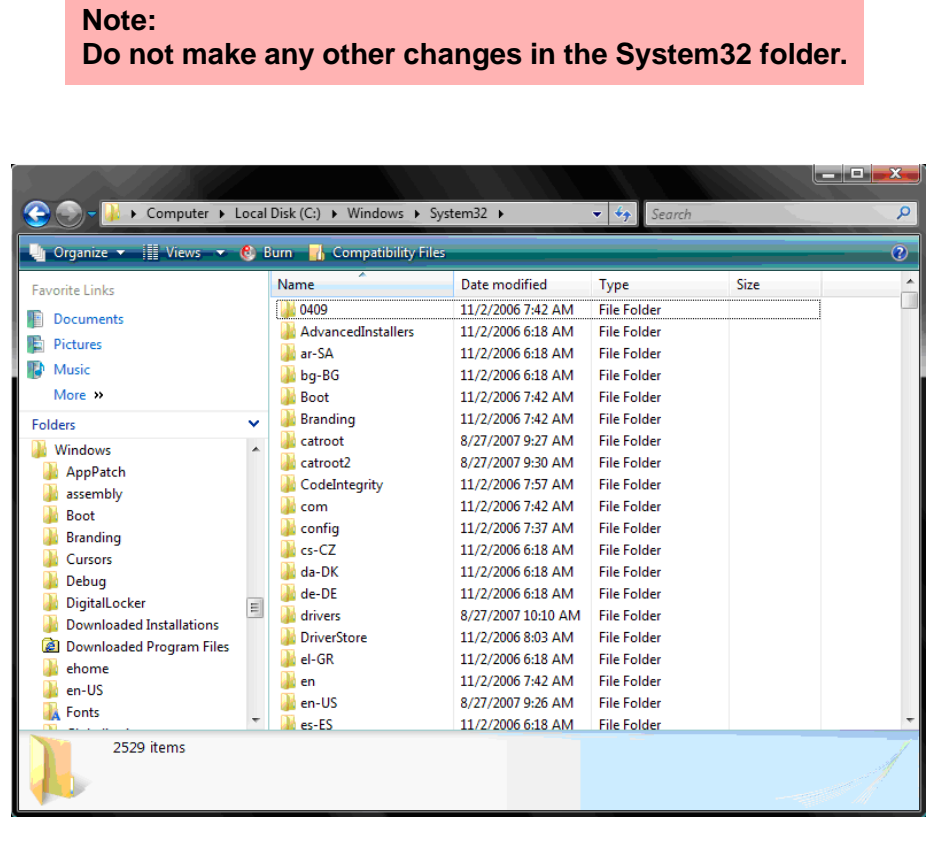

Picture 2: Paste files in System32 folder

- 7. Close Windows explorer.
- 8. Launch IRIS-Net™ and proceed to create or open a project as normal.

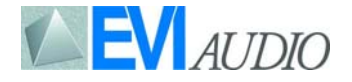